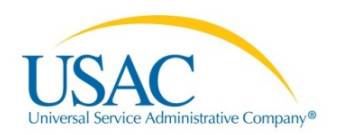

# E-RATE PRODUCTIVITY CENTER (EPC) APPLICANT USER GUIDE

# Navigating EPC

When you first log in to EPC, you will see your landing page.

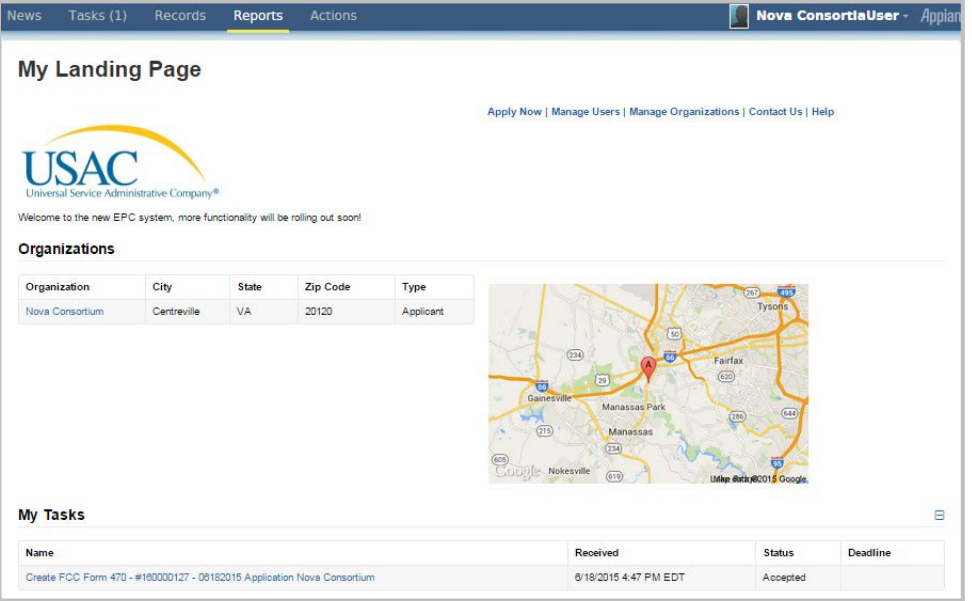

# Landing Page

You can return to your landing page at any time by clicking the USAC logo on any screen.

On your landing page you can access links to:

- **Contact Us –** Assists you with opening a customer service case
- **Help –** Directs you to the EPC knowledge base
- **Organizations –** Provides a link to each of your organizations
- **Tasks –** Links to any open action items
- **Customer Service Cases –** Links to your customer service cases

# Main Menu

The menu bar at the top of the page includes:

- News
- Tasks
- Records
- **Reports**
- **Actions**

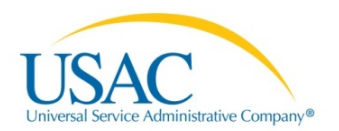

#### News

Select the **News** page to view a list of current news items. These include interest items for you and your team. You can also follow organizations in the system to receive updates in the news feed. The sample news feed below shows notices about new organization relationships and a new user.

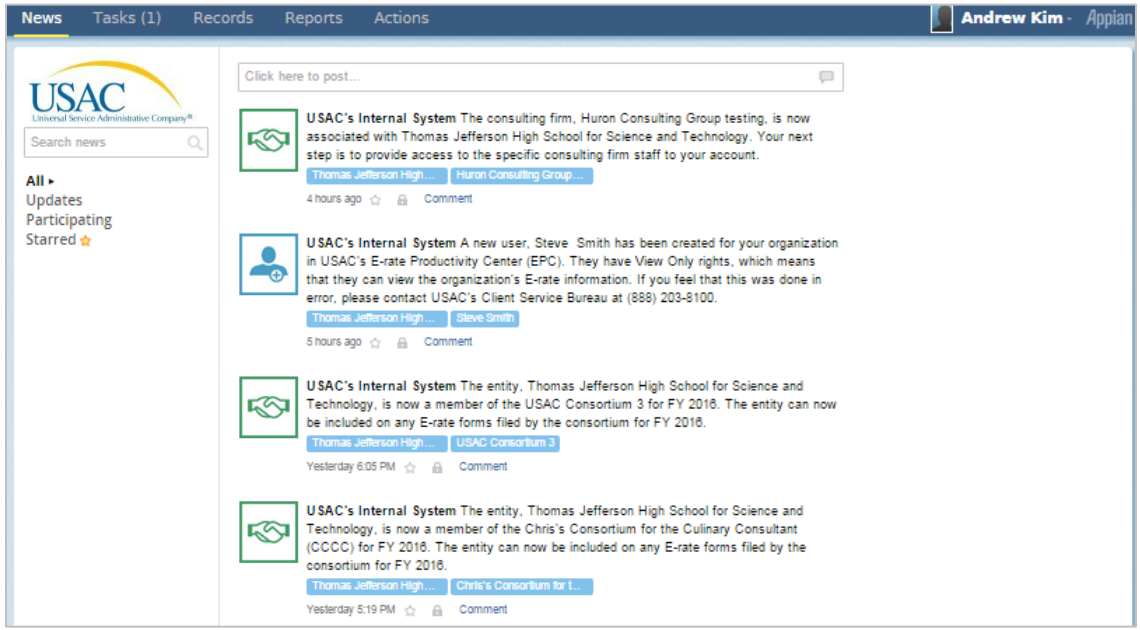

# Tasks

Select the **Tasks** page to view a list of your open tasks in the system as well as the tasks of other users in your organization. Once you are on the task list, you can select a link to jump directly to a specific task.

**NOTE:** If you submit a customer service case, you can locate the case on the **Records** page. Customer services cases are not shown on the **Tasks** page once they are submitted.

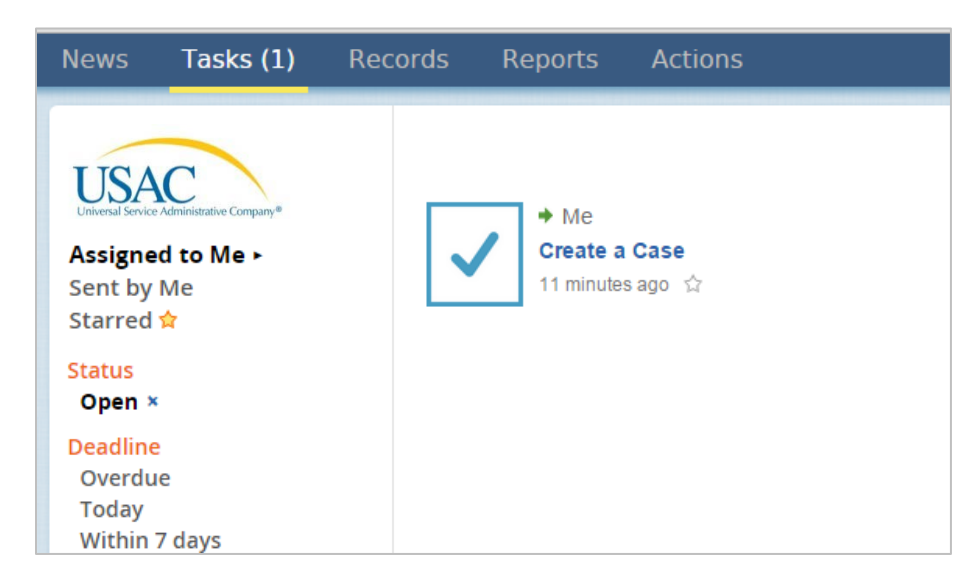

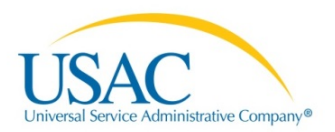

#### Star icon

On the **News** and **Tasks** pages, you can select the star icon under an item to categorize it so it is easier to find the next time.

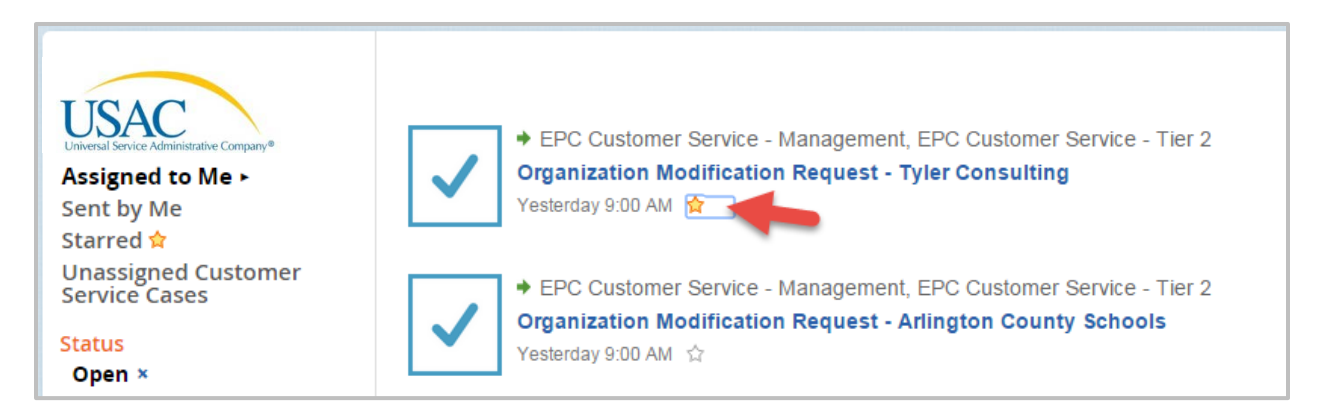

After you have starred an item, sort by selecting **Starred** on the left-hand menu to display only those choices. To display all the menu items again, select **All**.

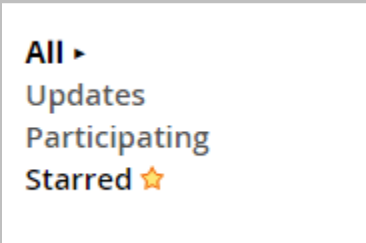

#### Add/Remove Search Filters

The left-hand menu on the **Tasks** page includes filters to help you find items more quickly. If you select a filter, to clear it select the **X** icon next to the filter name to show the entire list again.

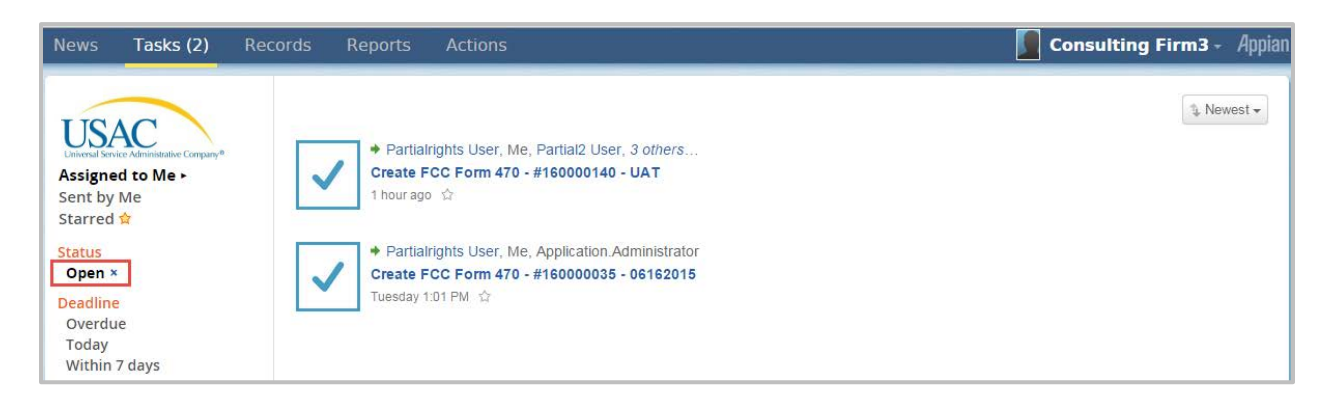

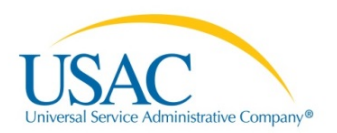

# Breadcrumbs

While you move around in the system, you will see breadcrumbs that show you where you are.

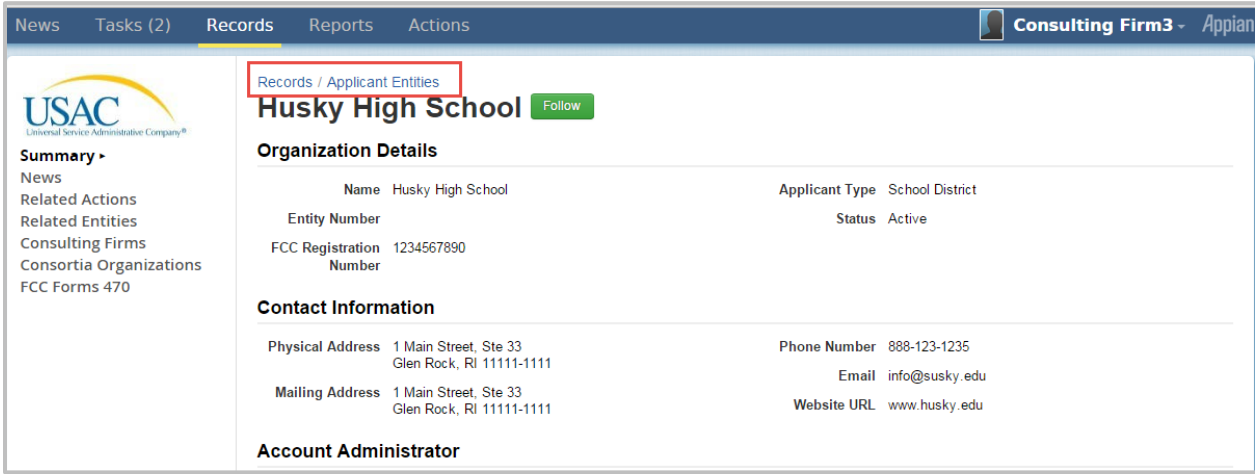

You can also look at the page title in the browser tab to see the name of the specific item you are working on.

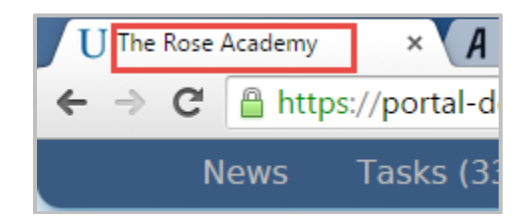

# Notifications

Users will receive email notifications regarding:

- Items of interest in your organization.
- Task notification emails, such as new users or modifications to the organization.

These notifications will include a link to the system to view the item or task referenced.

#### Profile Images

To change your profile images:

1. After logging in, access your profile by opening the drop-down menu under your user name:

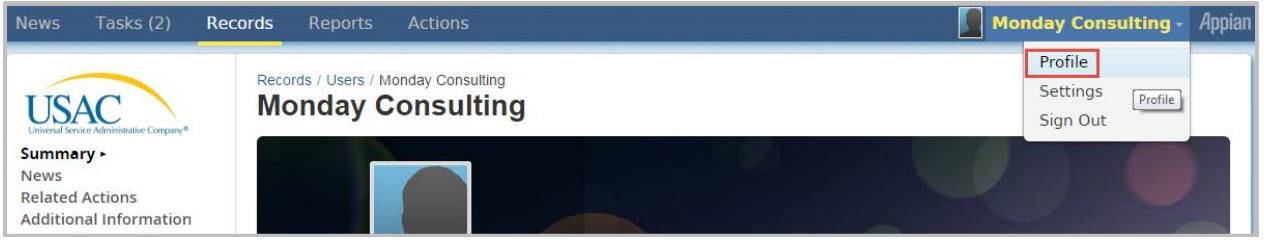

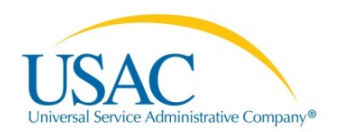

2. Click **Change cover** to change the background image.

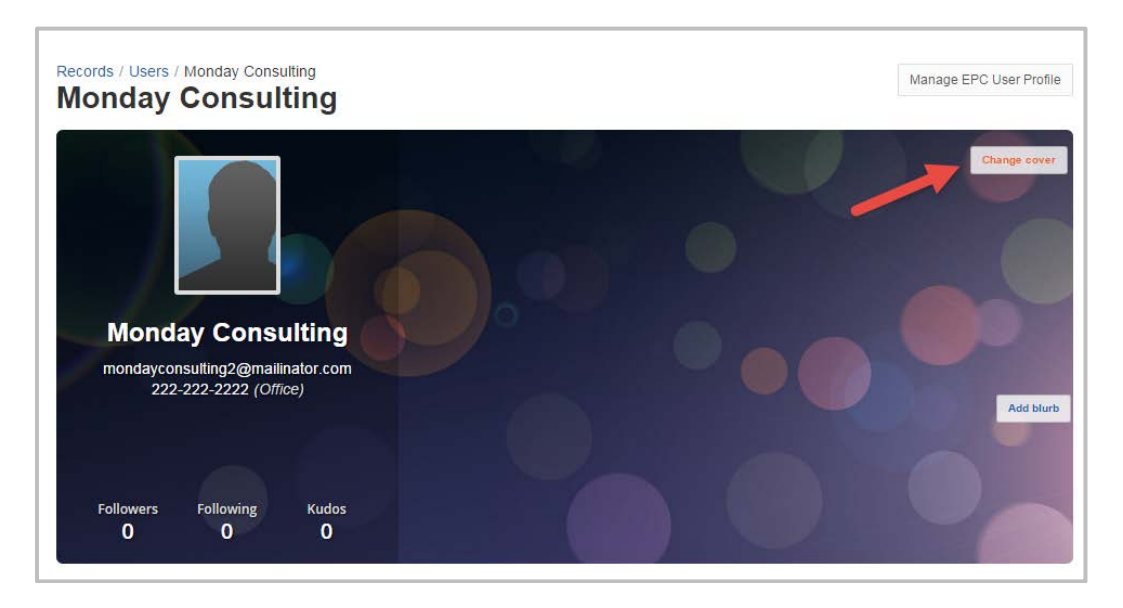

3. Click **Change photo** to change the smaller profile image.

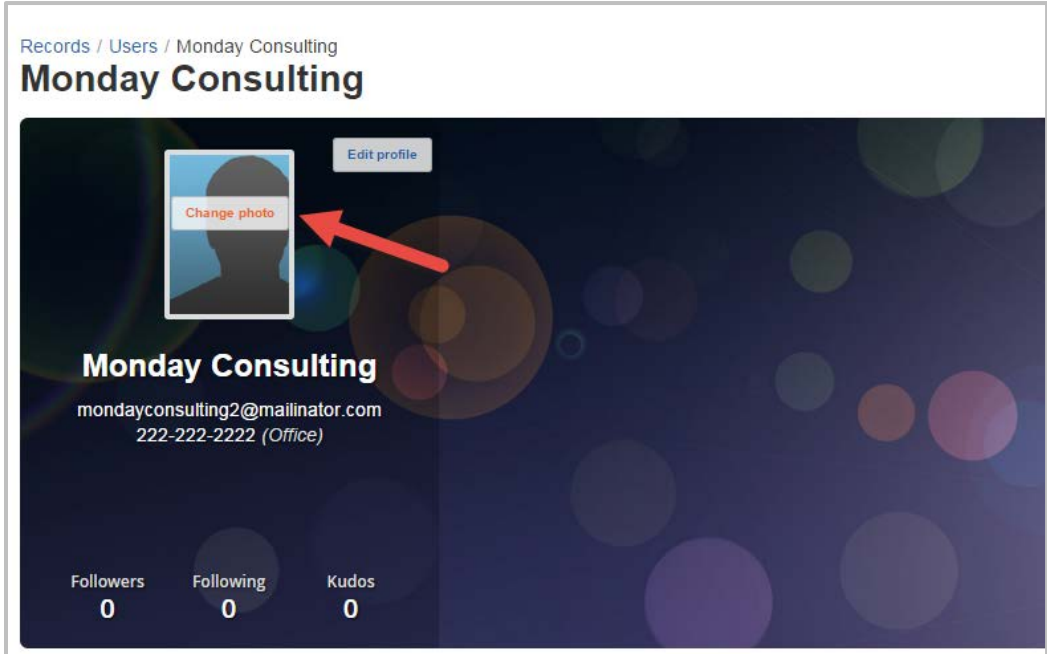

**NOTE:** Once added, you cannot delete images, only replace them. If you make a change to your email address using the **Edit profile** function, it will not be saved in the system. Your user name email cannot be changed once it is created in the system.

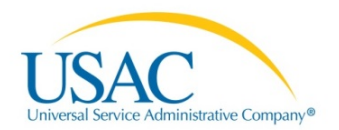

# Manage User Profile

To change your contact information:

1. Select the drop-down menu under your user name in the top right corner of the screen:

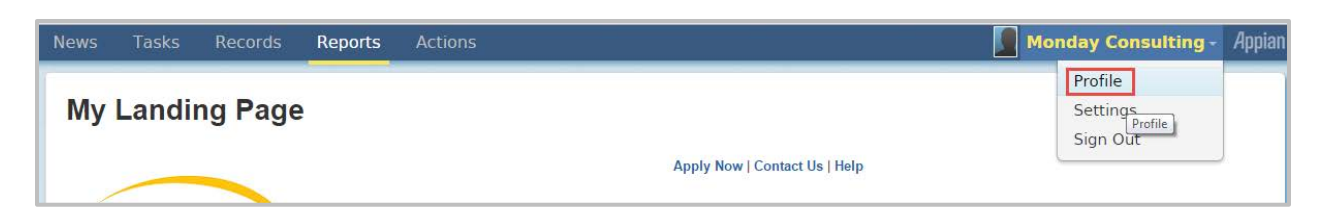

2. On the user profile page, select **Manage EPC User Profile**.

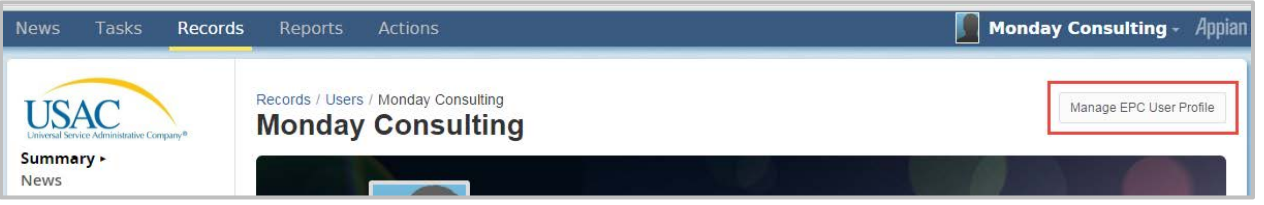

3. Make the necessary changes on the **User Details** page and click **Submit**.

**NOTE:** Items marked with an asterisk (**\***) are required.

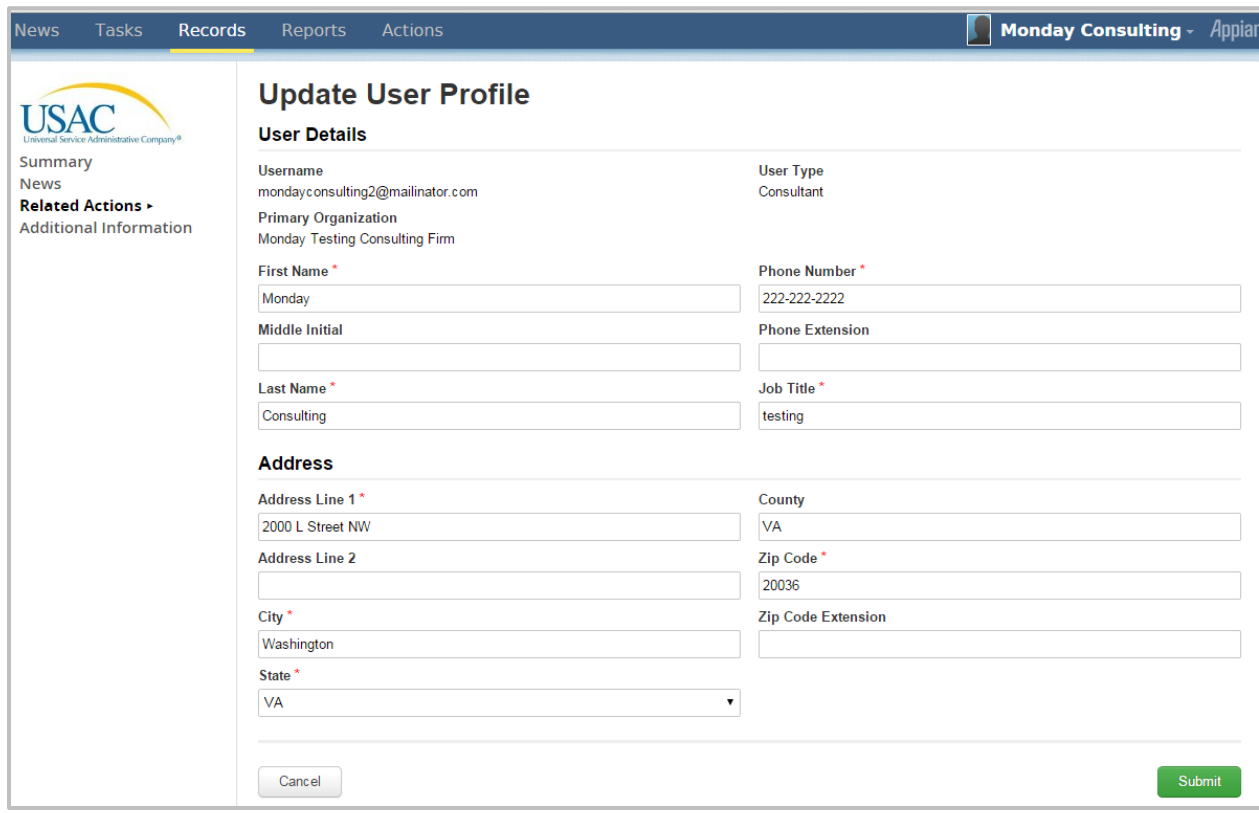

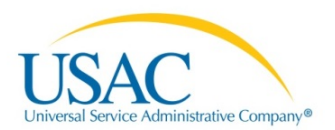

# Change your password

1. Under your username, select **Settings**.

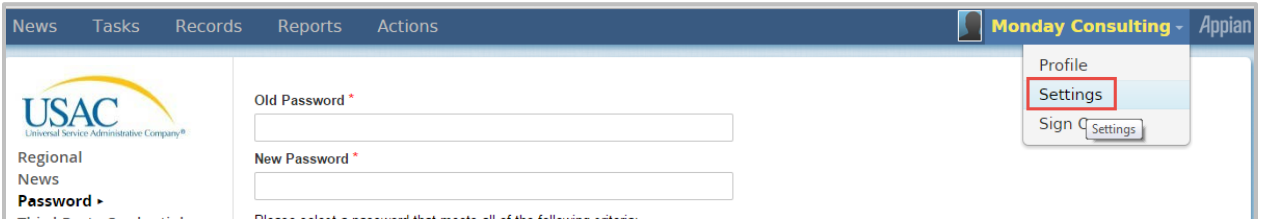

#### 2. On the left-hand menu, select **Password**.

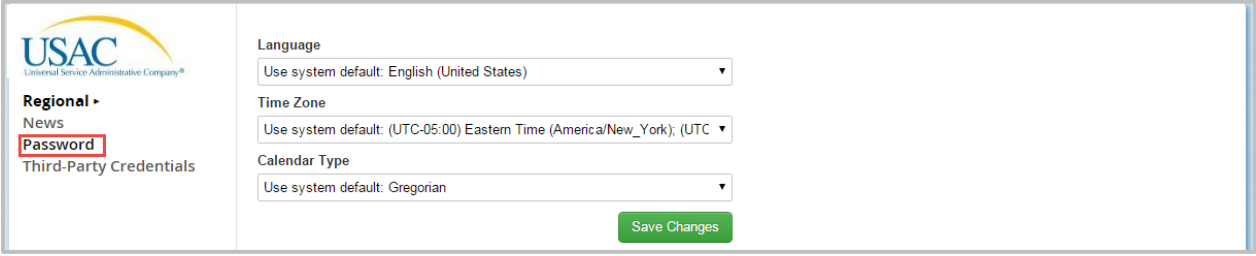

- 3. Enter your old password and new password, following the rules listed.
- 4. Click **Save Changes**.

#### System Timeout

The system will issue you a warning after 60 minutes of inactivity. You will be automatically logged out after 65 minutes.